# **Инструкция по настройке устройств «JaCarta-2 SE», создание и регистрация МЧД для работы с ЕГАИС**

Листов 15

**Инфотекс Интернет Траст 2024 г.**

## Оглавление

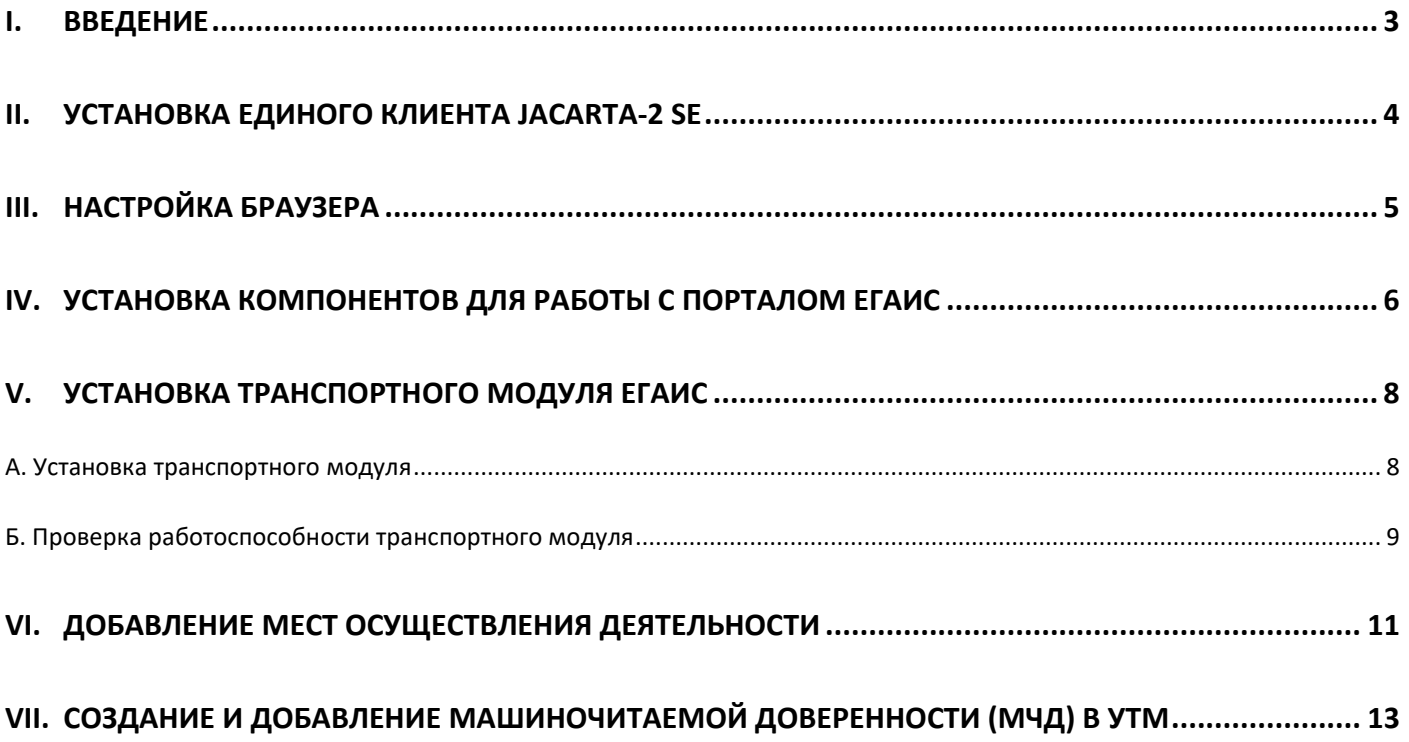

## **I. Введение**

<span id="page-2-0"></span>Уважаемый пользователь, Вы стали владельцем устройства «JaCarta-2 SE» выданным в удостоверяющем центре АО «ИнфоТеКС Интернет Траст» (далее - УЦ ИИТ).

Устройство JaCarta-2 SE (ключевой носитель), позволяющий работать в Единой государственной автоматизированной информационной системе учета объема производства и оборота этилового спирта, алкогольной и спиртсодержащей продукции (ЕГАИС).

- USB-ключ JaCarta-2 SE позволяет хранить и использовать два сертификата, которые необходимы для работы ЕГАИС:
	- RSA-сертификат, который позволяет идентифицировать организацию-владельца носителя в системе ЕГАИС;
	- Квалифицированный сертификат электронной подписи, который используется Транспортным модулем для подписания xml-файлов, передаваемых в рамках ЕГАИС.
- Срок действия сертификатов, выдаваемых в УЦ ИИТ установлен равным 1 году.
- $\checkmark$  JaCarta-2 SE одновременно является сертифицированным средством ЭП и средством доступа к защищаемым информационным ресурсам специализированных систем (в данном случае — ЕГАИС)
- Документ предназначен для пользователей, осуществляющих самостоятельную установку программного обеспечения для работы в личном кабинете ЕГАИС с использованием интернет-обозревателя для генерации транспортного ключа устройства JaCarta-2 SE и получения RSA сертификата. И последующей работы данного устройства в связке со специализированным программным обеспечением Универсальный транспортный модуль ЕГАИС – УТМ. В разделе VII описан процесс создания машиночитаемой доверенности (МЧД) и настройки УТМ для работы с МЧД, если используется сертификат физического лица.
- При возникновении технических вопросов настройки устройства JaCarta-2 SE выданном в «АО ИнфоТеКС Интернет Траст» не описанных в данном документе, обращайтесь по круглосуточному номеру службы технической поддержки АО «ИнфоТеКС Интернет Траст» 1 - **8(800)250-0-265.** Порядок работы и настройка УТМ в данном документе не описаны и не входят в обслуживание АО «ИИТ». Если все же возникнут вопросы по настройке и эксплуатации УТМ, например, в части работы с кассовым программным обеспечением и прочие вопросы по передаче документов, рекомендуем вам обращаться в Дежурную службу ЕГАИС.

Способы подачи обращений в [Дежурную службу ЕГАИС](https://fsrar.gov.ru/egais/dezhurnaya-sluzhba-egais):

- 1. Оформление заявки в Личном кабинете Росалкогольрегулирования
- 2. Обращение по электронной почте service\_egais@fsrar.ru
- 3. Обращение по телефонному номеру +7 (495) 587-03-33
- При необходимости произвести плановую (скорое истечение срока действия КЭП) или внеплановую (изменение учетных данных владельца КЭП, потеря доступа к ключевому носителю, потеря ключевого носителя и т.д.) смену КЭП пользователю необходимо повторно прибыть в УЦ ИИТ по согласованию с менеджером АО «ИнфоТеКС Интернет Траст».
- **Для работы на портале ЕГАИС рекомендуется использовать браузер Microsoft Edge (или Internet Explorer 11 версии).**
- **Необходимо обращать особое внимание на примечания помеченные знаком .**
- При несоблюдении данных рекомендаций АО «ИнфоТеКС Интернет Траст» не несет ответственности за некорректную работу ЭП.

**Всю необходимую документацию по услугам нашей компании вы можете загрузить на нашем сайте [www.iitrust.ru](https://www.iitrust.ru/) раздел [«Поддержка»](https://www.iitrust.ru/support/), кнопка [«Пользовательская документация»](https://www.iitrust.ru/support/instruction.php).**

**.** 

<sup>1</sup> <https://iitrust.ru/support/>

<span id="page-3-0"></span>1) Для корректной работы устройства JaCarta-2 SE, под управлением операционной системы Microsoft Windows необходимо установить программное обеспечение, позволяющее выполнять базовые операции с электронными ключами JaCarta.

Для получения программного обеспечения актуальной версии необходимо зайти на страницу [https://www.aladdin-rd.ru/support/downloads/jacarta\\_client,](https://www.aladdin-rd.ru/support/downloads/jacarta_client/) выбрать дистрибутив, подходящий разрядности вашей операционной системы, и нажать на кнопку *«Скачать»* (Рисунок 1).

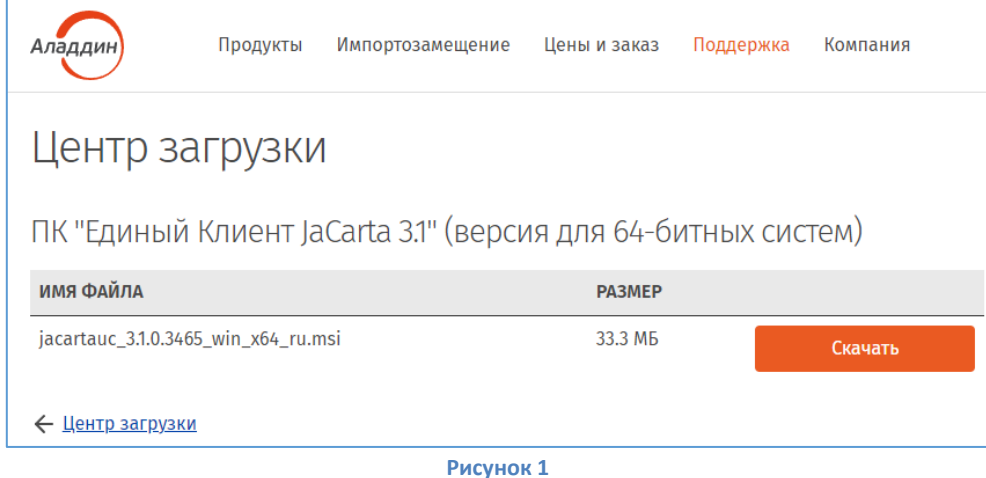

2) Загрузите дистрибутив в любое место компьютера и запустите установку утилиты. Выполните установку, следуя инструкциям мастера установки.

## **III. Настройка браузера**

<span id="page-4-0"></span>1) Запустить браузер Microsoft Edge. Перейдите в **«Меню»**, нажав на кнопку многоточие (Рисунок 2 позиция 1), выберите строку **«Параметры»** (Рисунок 2 позиция 2), перейдите в параметр **«Браузер по умолчанию»** (Рисунок 2 позиция 3).

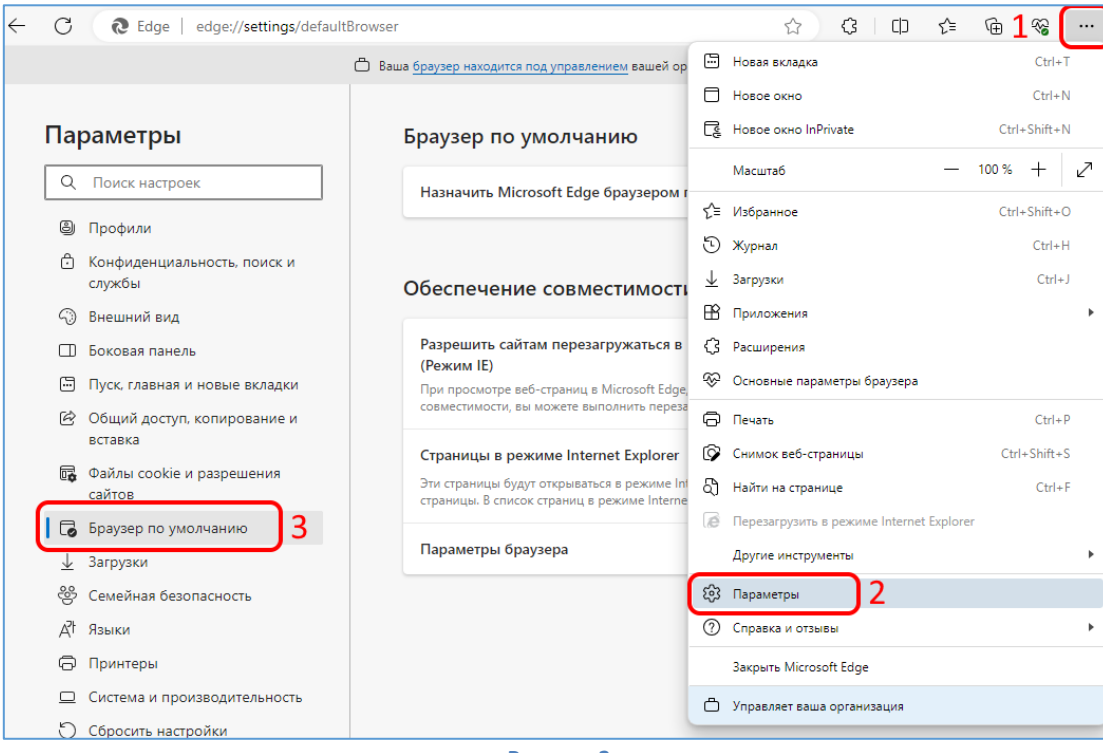

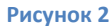

2) В параметре **«Разрешить сайтам перезагружаться в режиме Internet Explorer (Режим IE)»** выберите значение **«Разрешить»** (Рисунок 3 позиция 1).

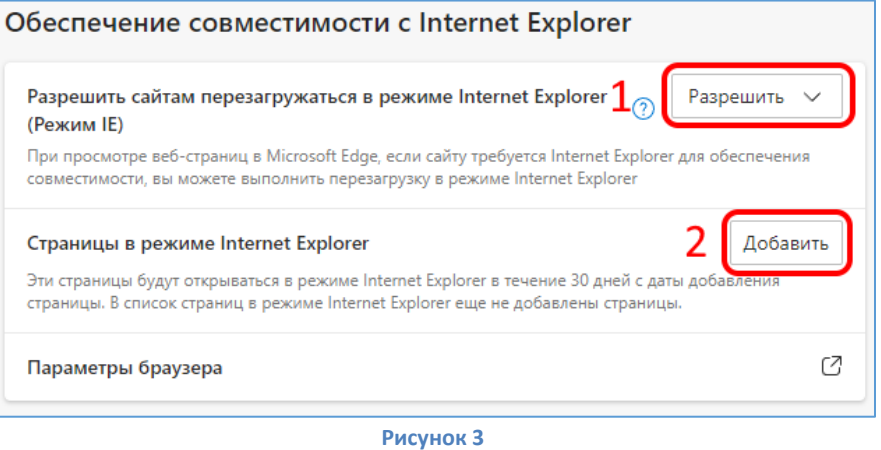

3) В параметре **«Страницы в режиме Internet Explorer»** нажмите кнопку **«Добавить»** (Рисунок 3 позиция 2). В открывшемся окне добавьте адрес <https://service.egais.ru/checksystem/check> (Рисунок 4).

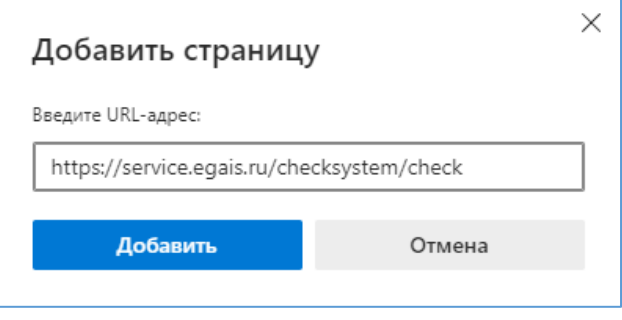

**Рисунок 4**

## **IV. Установка компонентов для работы с порталом ЕГАИС**

<span id="page-5-0"></span>1) Перейдите по ссылке<sup>2</sup> <https://service.egais.ru/checksystem> и нажмите кнопку **Ознакомиться с условиями и проверить их выполнение** (Рисунок 5).

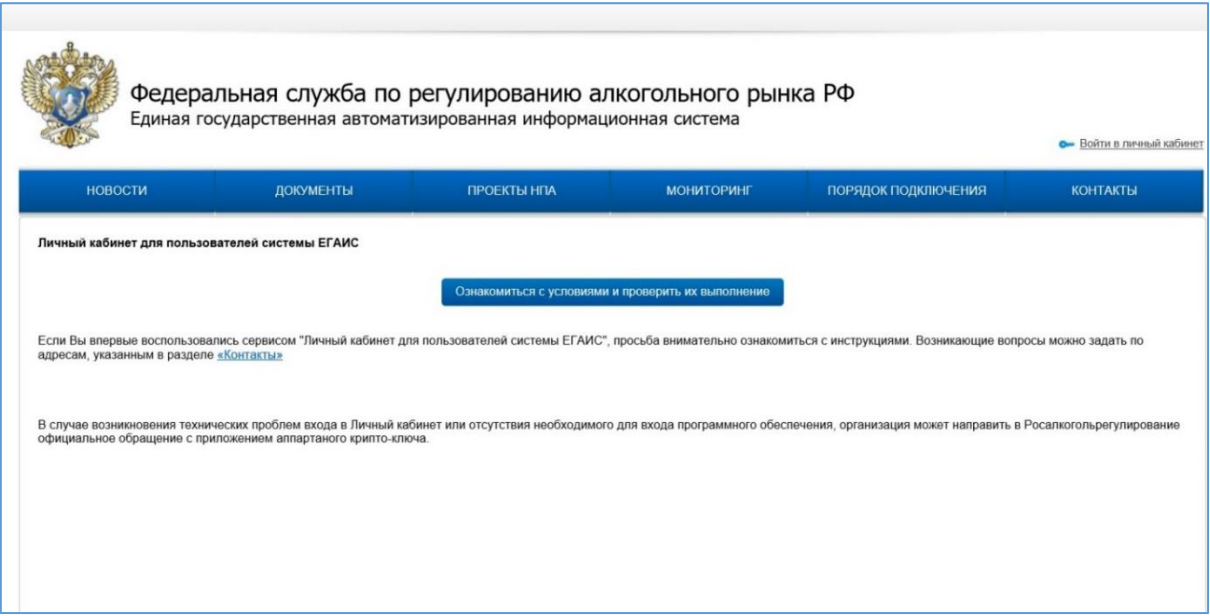

2) Нажмите на кнопку **«Начать проверку»** (Рисунок 6 позиция 1). Если на рабочем месте еще не установлен программный компонент ФСРАР-Крипто 3, то проверка будет остановлена и страница предложит скачать его. Необходимо нажать на кнопку **«Скачать и установить»** (Рисунок 6 позиция 2).

**Рисунок 5**

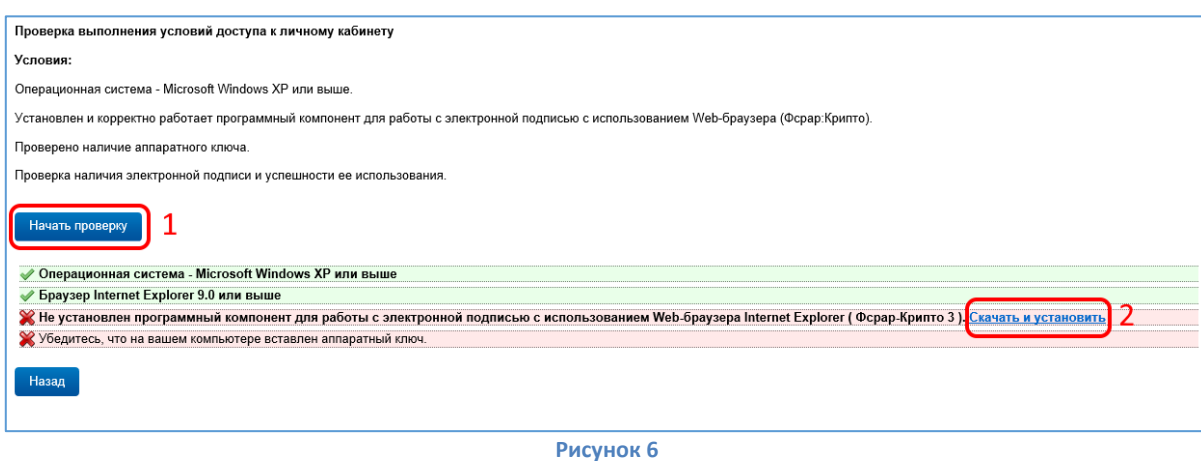

3) В появившемся окне нажмите кнопку **«Выполнить»** (Рисунок 7).

**.** 

<sup>2</sup> Для работы на портале ЕГАИС необходимо использовать браузер **Microsoft Edge (или Internet Explorer 11 версии)**.

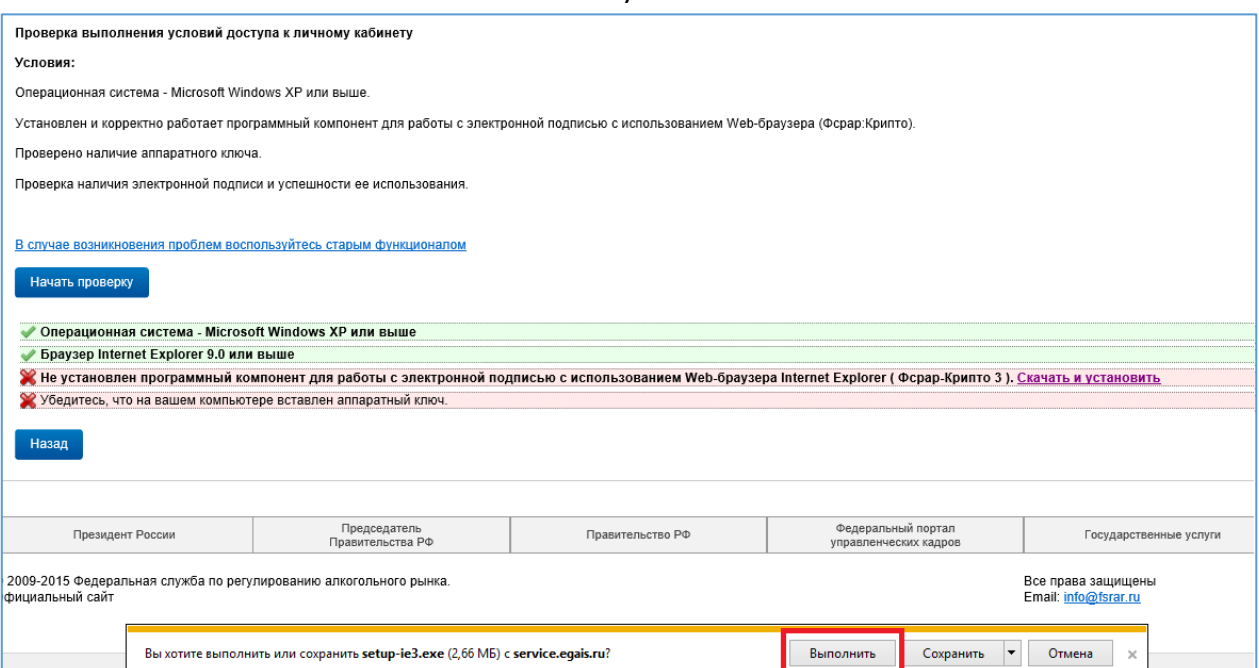

**Рисунок 7**

## 4) Следуйте мастеру установки ФСРАР-Крипто 3 (Рисунок 8).

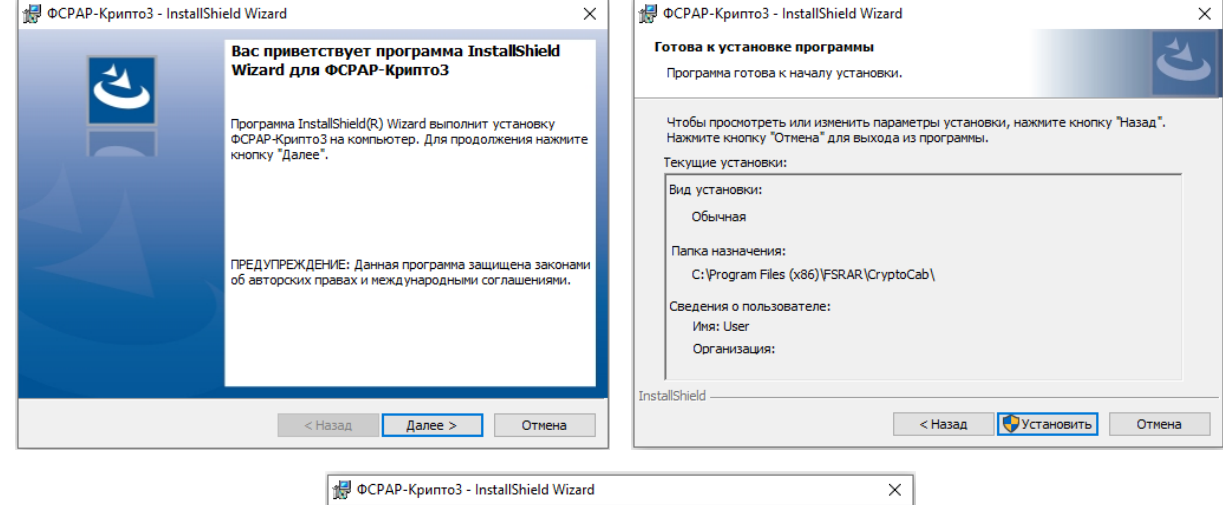

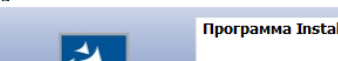

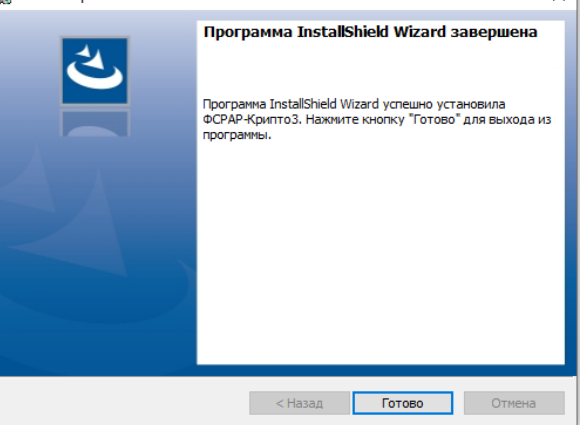

**Рисунок 8**

## **V. Установка транспортного модуля ЕГАИС**

#### *А. Установка транспортного модуля*

- <span id="page-7-1"></span><span id="page-7-0"></span>1) Подключите устройство JaCarta-2 SE. Перейдите на страницу проверки условий доступа к личному кабинету по ссылке <https://service.egais.ru/checksystem/check> и нажмите на кнопку Начать проверку (Рисунок 9 позиция 1).
- 2) После успешного прохождения проверки нажмите на кнопку **«Перейти в личный кабинет»** (Рисунок 9 позиция 2).

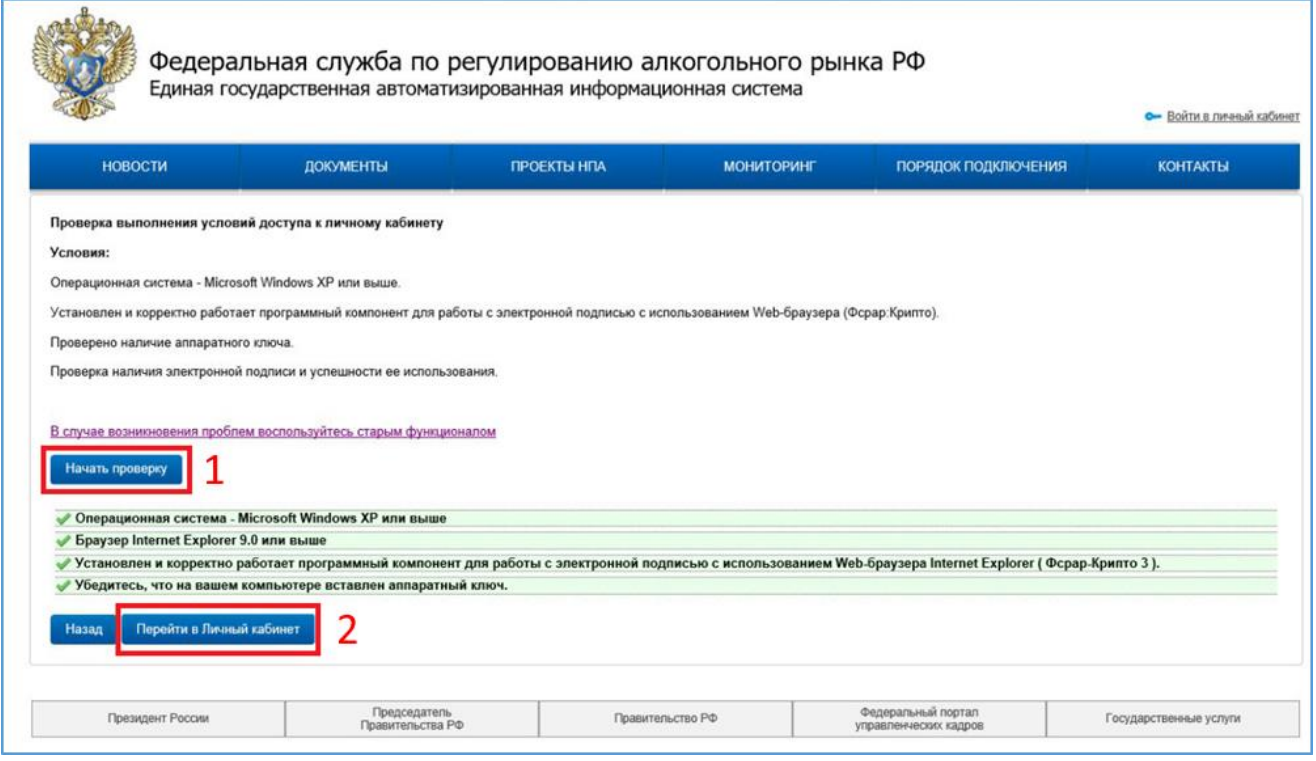

**Рисунок 9**

3) Введите пин-код<sup>3</sup>от устройства JaCarta-2 SE и нажмите кнопку **Показать сертификаты** (Рисунок 10).

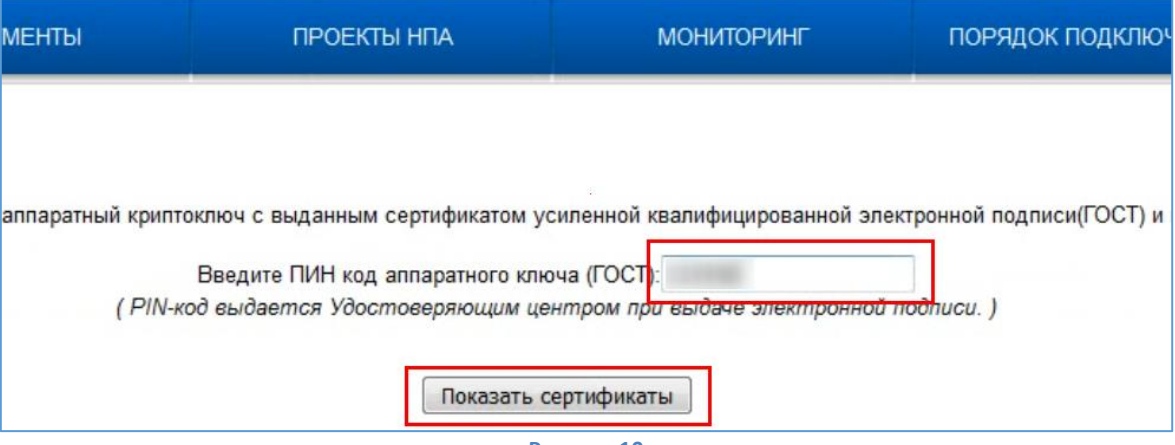

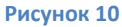

PIN-код пользователя для PKI: **11111111**;

 $\overline{a}$ 

- PIN-код пользователя для ГОСТ: **0987654321**
- PIN-код пользователя для ГОСТ-2: **0987654321**

<sup>&</sup>lt;sup>3</sup> По умолчанию пин-код пользователя на устройстве JaCarta-2 SE, приобретенное в АО «ИнфоТеКС Интернет Траст»:

4) Проверьте свои данные и нажмите на сертификат (Рисунок 11).

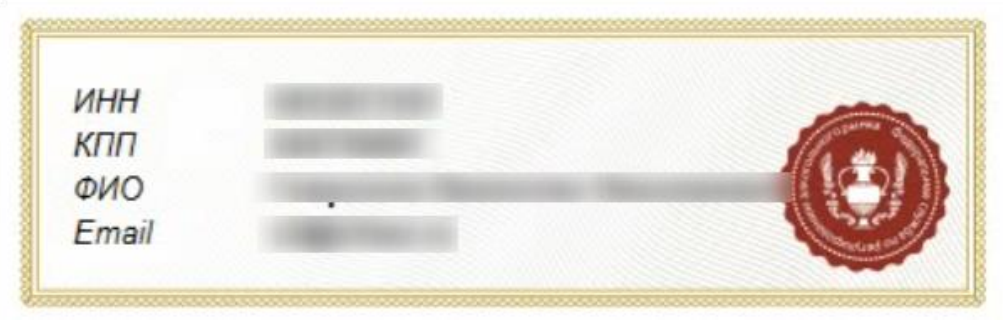

#### **Рисунок 11**

5) Для получения ссылки на дистрибутив транспортного модуля выберите раздел **«Транспортный модуль»** и перейдите по ссылке **«Скачать установщик транспортного модуля версия 4.Х.Х для Windows (при установке подключение к Интернет не требуется)»** (Рисунок 12).

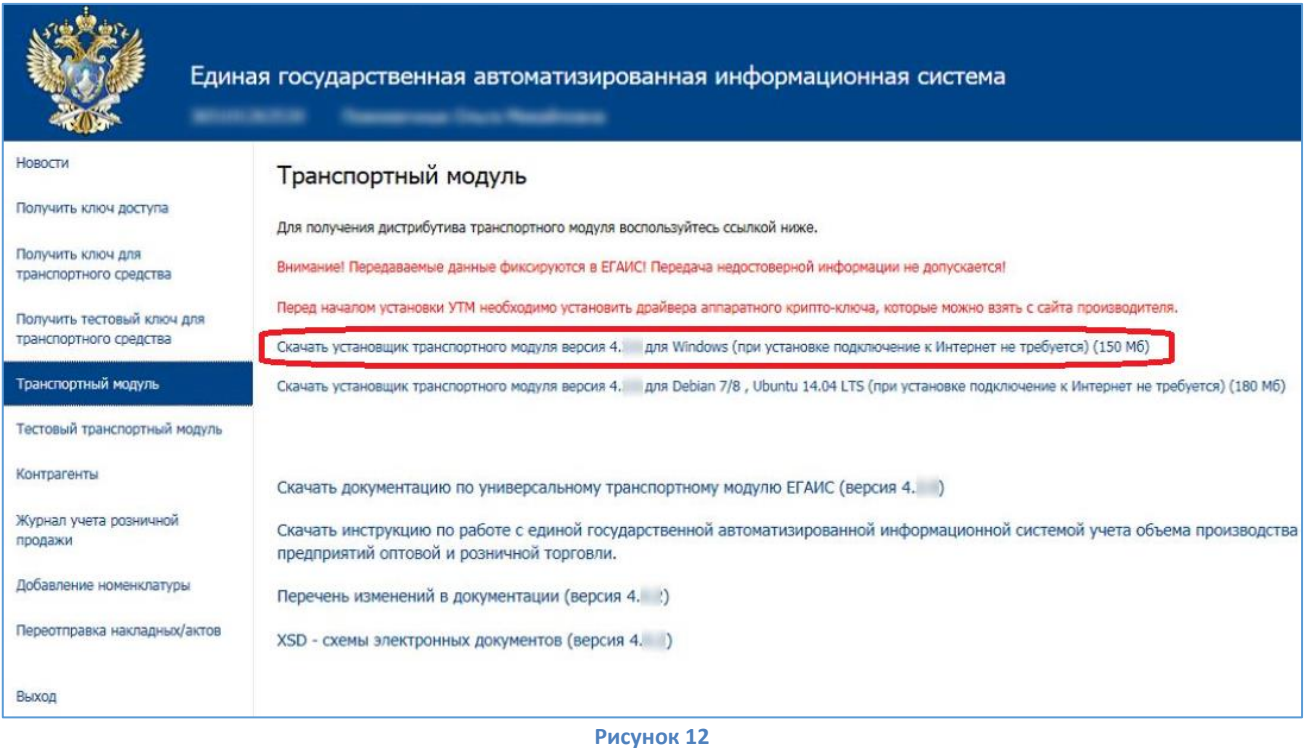

6) Установите транспортный модуль для ЕГАИС, запустив скачанный файл. **Внимание! Установка проходит в «тихом» режиме.** Транспортный модуль будет по умолчанию установлен в каталог C:\UTM.

## *Б. Проверка работоспособности транспортного модуля*

<span id="page-8-0"></span>1) Для запуска служб УТМ, на панели задач нажмите правой кнопкой мыши на иконку **УТМ** (Рисунок 13, позиция А) и выберете пункт **«Запустить»** (рисунок 13, позиция Б).

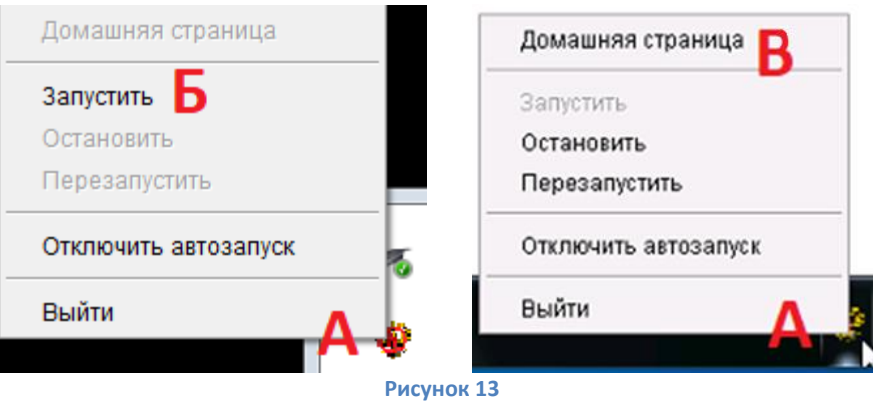

2) Для проверки работоспособность транспортного модуля<sup>4</sup>, на панели задач нажмите правой кнопкой мыши на иконку **УТМ** (Рисунок 13 позиция А) и выберите пункт **«Домашняя страница»** (Рисунок 13 позиция В). В случае корректной установки будет загружена Домашняя страница с адресом http://localhost:8080 (Рисунок 14).

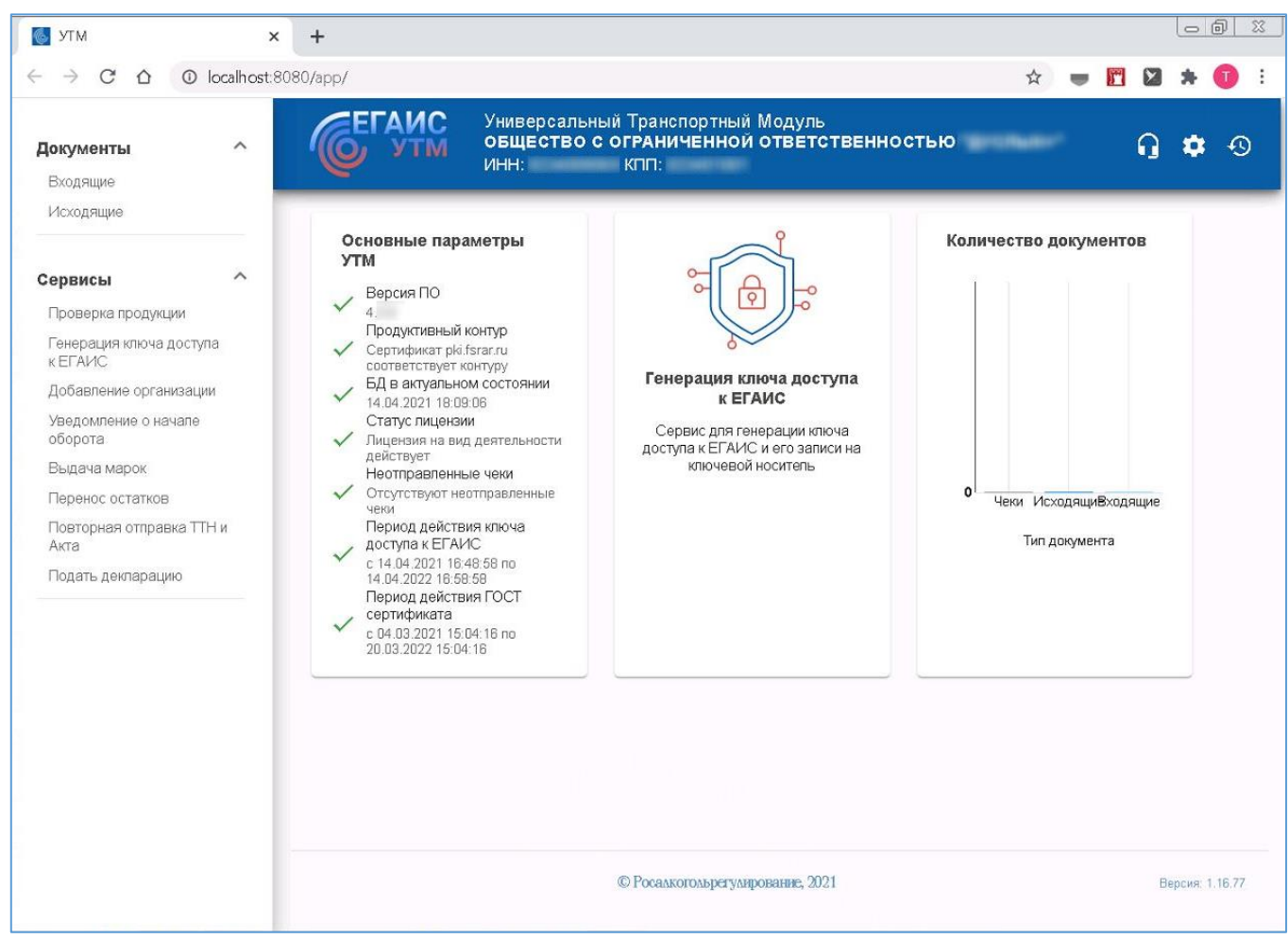

**Рисунок 14**

**<sup>.</sup>** <sup>4</sup> Обратите внимание на то, что для запуска служб потребуется время (около 3-5 мин.)

#### **VI. Добавление мест осуществления деятельности**

<span id="page-10-0"></span>Для работы с системой ЕГАИС организациям и индивидуальным предпринимателям необходимо добавить места осуществления деятельности.

1) На Домашней странице модуля УТМ, расположенного по адресу http://localhost:8080, в разделе **Сервисы** перейдите в пункт **Добавление организации** (Рисунок 15).

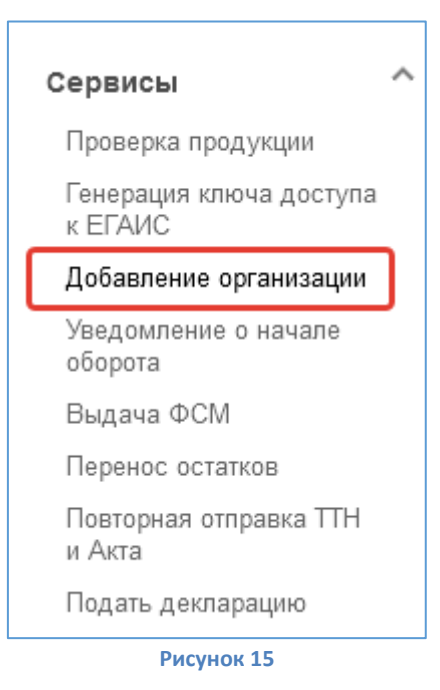

2) Добавление подразделений организации выполняется в пункте **«Места деятельности»** (Рисунок 16 позиция 1). Добавление организации нелицензиата или индивидуального предпринимателя в пункте **«Организация»** (Рисунок 16 позиция 2).

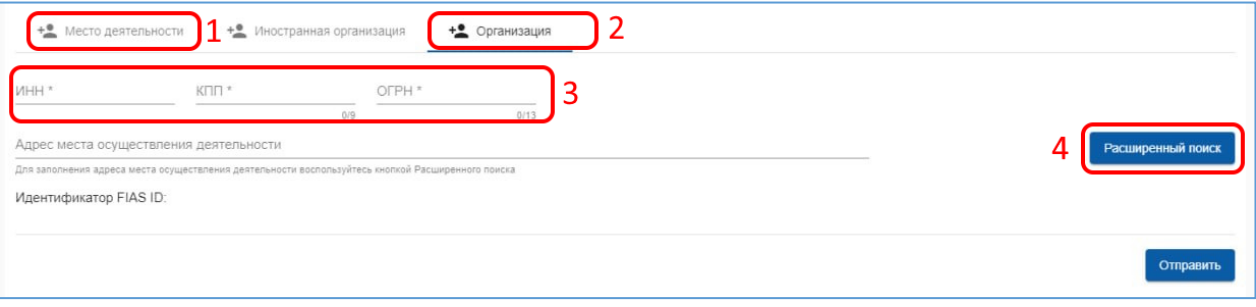

**Рисунок 16**

3) Укажите реквизиты ИНН, КПП, ОГРН для организации или ИНН, ОГРНИП для индивидуального предпринимателя (Рисунок 16 позиция 3). Далее нажмите **«Расширенный поиск»** (Рисунок 16 позиция 4).

*Внимание! В соответствии с законодательством каждое обособленное подразделение организации должно иметь уникальный КПП. При повторе КПП у подразделений с разными адресами, за что предусмотрена административная ответственность, необходимо обращаться в ФНС. ФНС выдает уникальный КПП обособленным подразделениям с разными адресами до уровня номера дома, строения, литеры.*

*При обнаружении ошибки в личном кабинете ЕГАИС в реквизитах торговой точки, сверьте сначала их с данными в лицензии и [в реестре лицензий](https://www.fsrar.ru/licens/reestr). Если ошибка повторяется в лицензии, обратитесь в местные лицензирующие органы для исправления. Если в реестре лицензий все правильно, обратитесь на линию технической поддержки ФСРАР по вопросам ЕГАИС.*

12

4) Укажите адрес места осуществления деятельности и нажмите на кнопку **«Выбрать адрес»** (Рисунок 17).

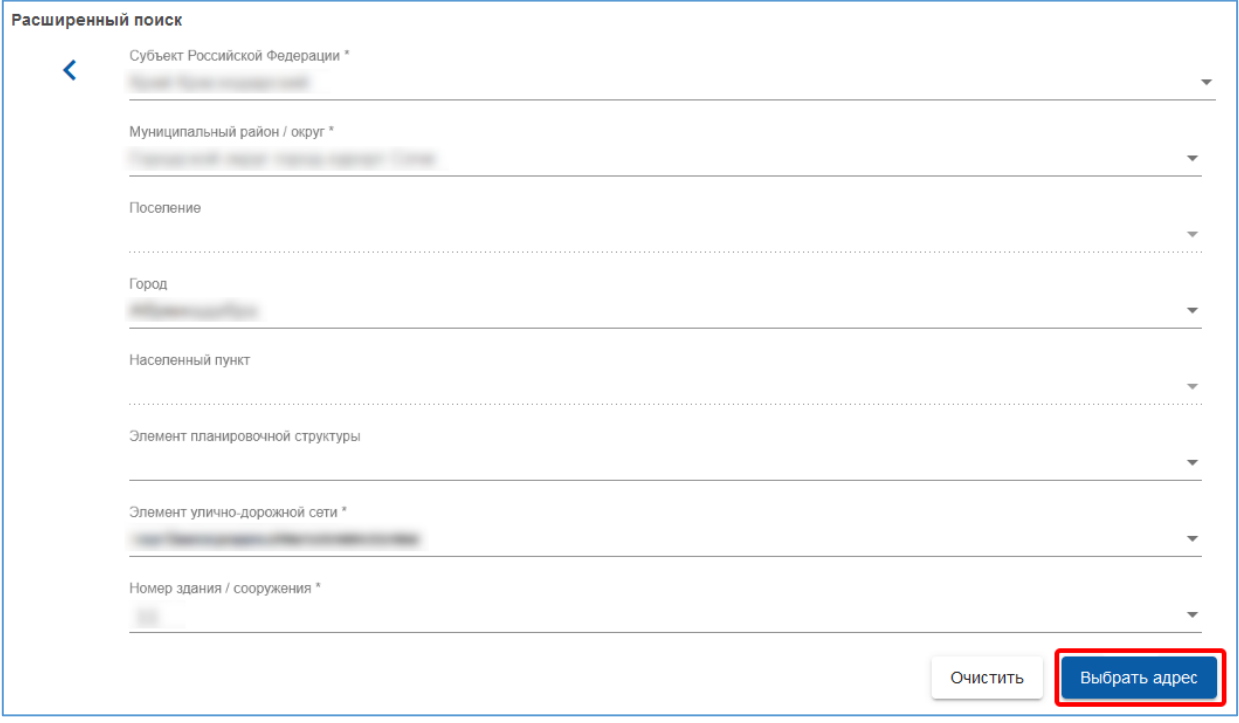

**Рисунок 17**

5) Для передачи запроса нажмите **«Отправить»** (Рисунок 18).

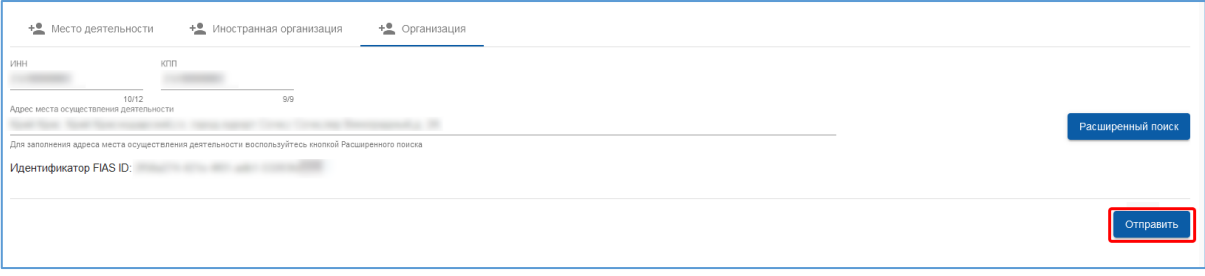

**Рисунок 18**

Добавление организации или индивидуального предпринимателя в справочник ЕГАИС осуществляется при прохождении подтверждающих проверок по информационным реестрам ФНС России

# **VII. Создание и добавление машиночитаемой доверенности (МЧД) в УТМ**

<span id="page-12-0"></span>*Внимание! Данный пункт инструкции следует использовать, ТОЛЬКО если вы получили сертификат ключа проверки электронной подписи на физическое лицо и собираетесь работать с этим сертификатом в системе ЕГАИС (как представитель юридического лица или индивидуального предпринимателя).*

 Согласно нормам действующего законодательства, об использовании усиленной квалифицированной электронной подписи (УКЭП), с 01.09.2023 года сотрудниками ЮЛ/представителями ИП, осуществляющих подписание электронных документов от имени ЮЛ/ИП, предполагается использование УКЭП физического лица и машиночитаемых доверенностей (МЧД), подтверждающих полномочия. С 01.09.2023 года коммерческие удостоверяющие центры выдают сертификаты только с реквизитами физических лиц.

 Согласно [ФЗ № 457 от 04.08.2023 "О внесении изменений в отдельные законодательные акты](http://publication.pravo.gov.ru/document/0001202308040064)  [Российской Федерации",](http://publication.pravo.gov.ru/document/0001202308040064) сертификаты сотрудников юридических лиц, выпущенные до 01.09.2023 года, продолжат действовать до окончания своего срока действия, но не позднее 31.08.2024 г.

Использование МЧД в системе ЕГАИС описано в инструкции:

[https://fsrar.gov.ru/files/28848\\_%D0%BF%D1%80%D0%B5%D0%B7%D0%B5%D0%BD%D1%82%D0%B0%D1%86%D0](https://fsrar.gov.ru/files/28848_%D0%BF%D1%80%D0%B5%D0%B7%D0%B5%D0%BD%D1%82%D0%B0%D1%86%D0%B8%D1%8F%20%D0%BC%D1%87%D0%B4.pdf) [%B8%D1%8F%20%D0%BC%D1%87%D0%B4.pdf](https://fsrar.gov.ru/files/28848_%D0%BF%D1%80%D0%B5%D0%B7%D0%B5%D0%BD%D1%82%D0%B0%D1%86%D0%B8%D1%8F%20%D0%BC%D1%87%D0%B4.pdf)

- $\checkmark$  Пример процесса создания МЧД и загрузки в УТМ можете посмотреть [в видеоролике](https://rutube.ru/video/01a5cf7229354b34098aaf832e9a6f6d/).
- Для взаимодействия с ЕГАИС будет использоваться МЧД единого формата (версия 003).
	- 1) Сформировать МЧД по единому формату 003 возможно на портале распределенного реестра ФНС России. Для этого перейдите по адресу Единого блокчейн хранилища МЧД – распределенный реестр ФНС России [https://m4d.nalog.gov.ru/EMCHD/create.](https://m4d.nalog.gov.ru/EMCHD/create)
	- 2) Выберите для создания единую форму доверенности (003) и нажмите **«Ввод сведений»** (Рисунок 19).

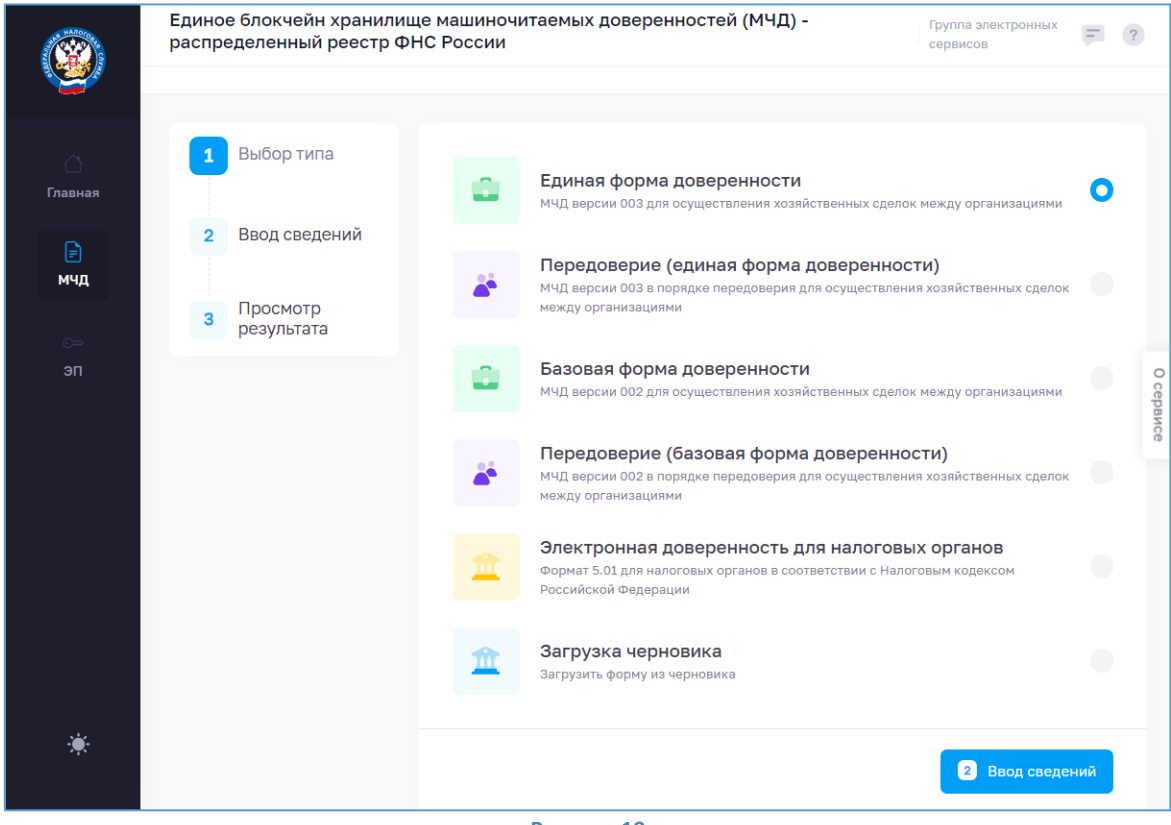

#### **Рисунок 19**

- 3) Заполните сведения о доверенности, о доверителе (ЮЛ/ИП), добавьте ЕИО (руководитель ЮЛ/ИП), заполните сведения о представителе (ФЛ).
- 4) В **«Сведениях о передаваемых полномочиях»** добавьте из классификатора полномочий ЦПРР **«Подписывать документы, направляемые в Росалкогольрегулирование»** (Рисунок 20).

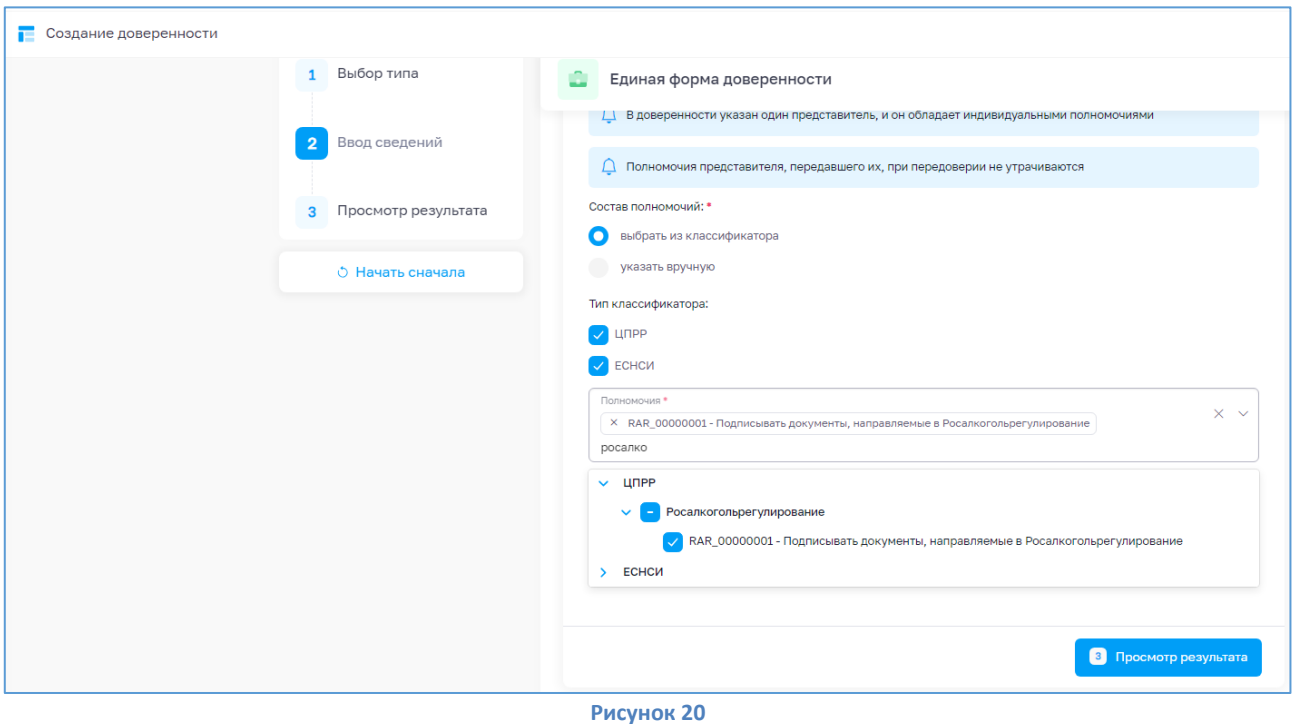

- 5) Нажмите **«Просмотр результата»**. Проверьте введенные данные и нажмите **«Сформировать XML»**.
- 6) Загрузится xml-файл. Его необходимо подписать сертификатом ЕИО доверителя (руководителя ЮЛ/ИП).
- 7) Для подписания перейдите на сервис подписания АО «ИИТ» по адресу: [https://m4d.iitrust.lk](https://m4d.iitrust.lk/). Выберите **«Сервис для работы с электронной подписью»** - **«Перейти к сервисам»**. – **«Подписание документов»**.
- 8) Для подписания потребуется плагин JLSS или TRUST Plugin. Установите или запустите.
- 9) Выберите сертификат руководителя ЮЛ/ИП, полученный в УЦ ФНС/Казначейства/Центробанка.
- 10) Загрузите XML МЧД, сохраненный ранее, и нажмите **«Подписать документ»**. Галочка **«Использовать прикрепленный формат подписи»** должна быть снята (Рисунок 21).

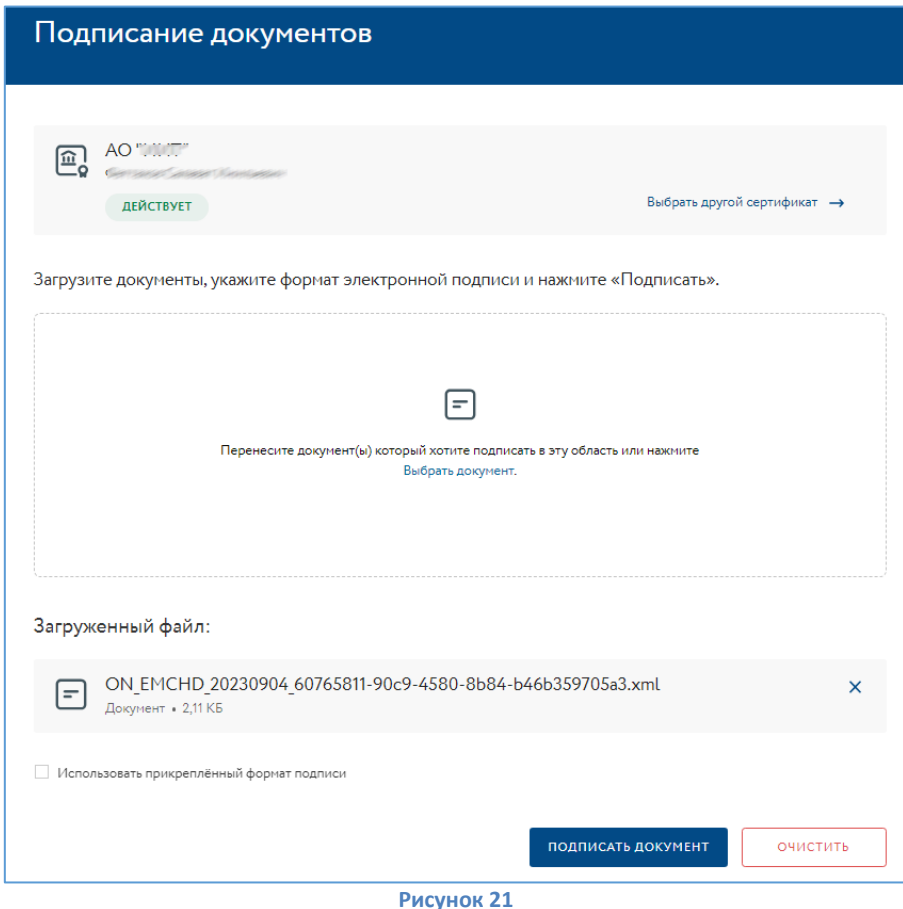

11) Полученные \*.XML и \*.sig необходимо загрузить в распределенный реестр ФНС по адресу <https://m4d.nalog.gov.ru/EMCHD/upload> (Рисунок 22).

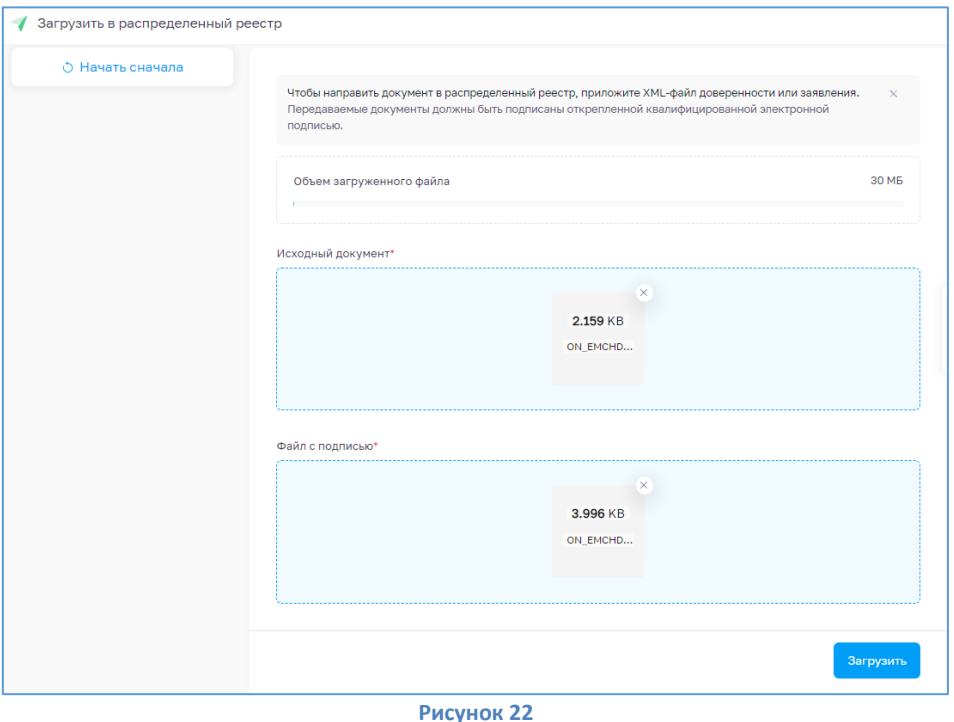

- 12) Должно появиться сообщение об успешной загрузке документов. Вы можете проверить результат, проверив доверенность по номеру на [https://m4d.nalog.gov.ru/EMCHD/check-status.](https://m4d.nalog.gov.ru/EMCHD/check-status)
	- 13) Запустите домашнюю страницу УТМ и перейдите в раздел **«Сервисы» «Генерация ключа доступа к ЕГАИС»**. Выберите роль **«Физическое лицо с машиночитаемой доверенностью»** и загрузите полученные на предыдущих шагах файлы \*.XML и \*.sig (Рисунок 23).

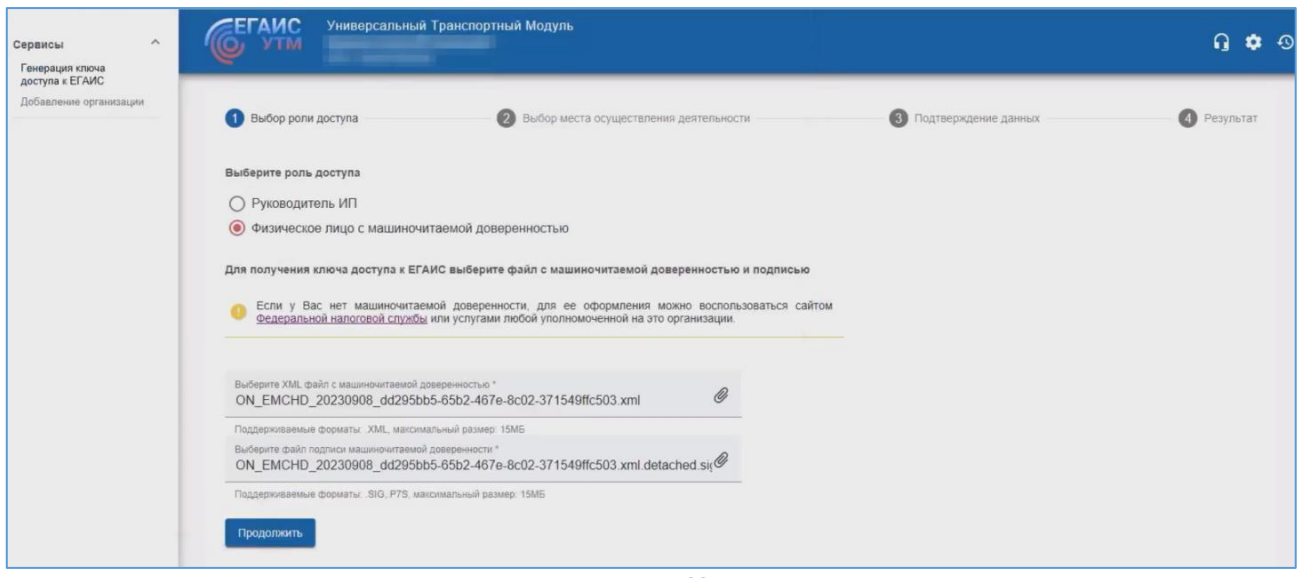

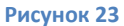

- 14) Выберите место осуществления деятельности и сгенерируйте RSA-сертификат, согласившись с условиями выдачи ключей доступа к ЕГАИС.
- 15) Перезапустите УТМ и убедитесь, что указаны данные ЮЛ/ИП.

На этом процедура настройки устройства «JaCarta-2 SE» для дальнейшей работы на ПК с установленным и настроенным УТМ с целью передачи данных с УТМ на сервера ЕГАИС завершена. Порядок работы и настройка УТМ в данном документе не описаны и не входят в обслуживание АО «ИИТ». Если все же возникнут вопросы по настройке УТМ, рекомендуем вам обращаться в Дежурную службу ЕГАИС, контакты есть на официальном сайте <https://fsrar.gov.ru/egais/dezhurnaya-sluzhba-egais>.

15